# seca 101

## Gebrauchsanweisung für Ärzte und Assistenz

ab Softwareversion 1.2.3

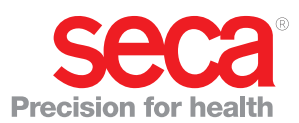

### INHALTSVERZEICHNIS

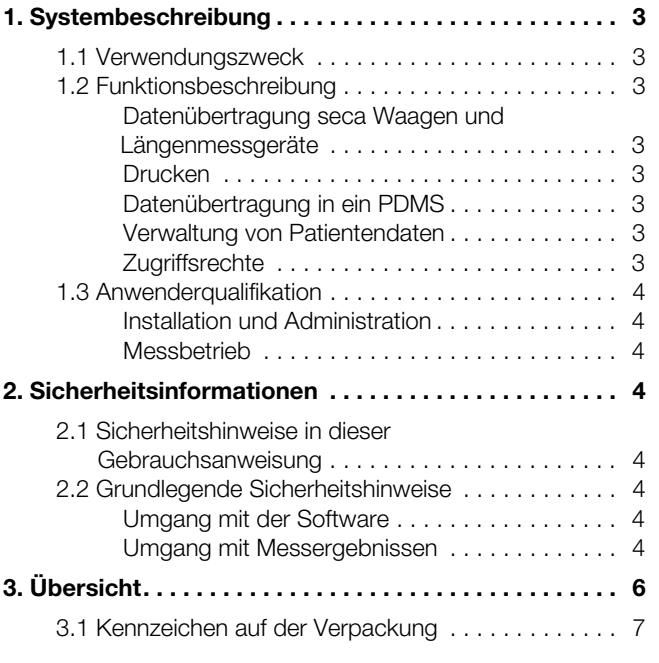

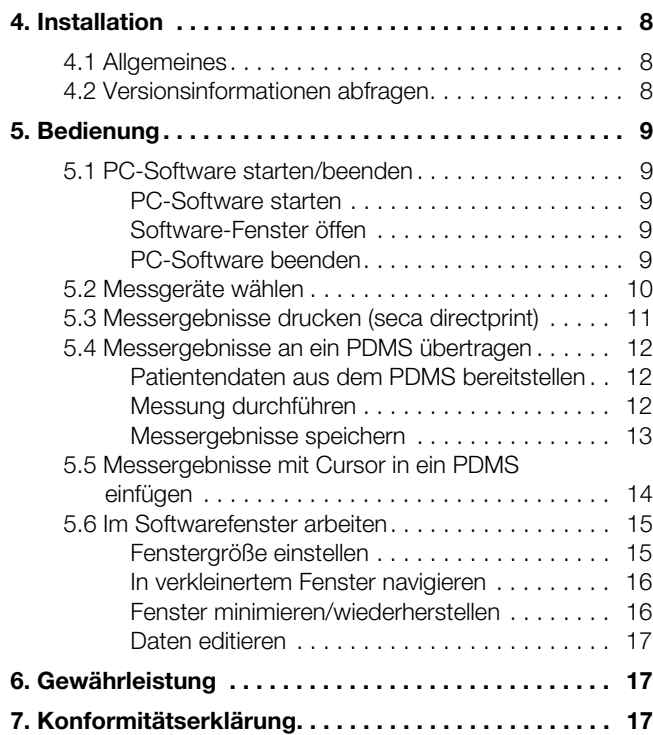

### <span id="page-2-7"></span>1. SYSTEMBESCHREIBUNG

#### <span id="page-2-0"></span>1.1 Verwendungszweck

Die PC-Software seca 101 kommt entsprechend den nationalen Vorschriften hauptsächlich in Krankenhäusern, Arztpraxen und stationären Pflegeeinrichtungen zum Einsatz.

Die PC-Software seca 101 dient zur Verwaltung von Gewichts- und Größenmessungen sowie zur automatischen Berechnung daraus ableitbarer Parameter, z. B. Body-Mass-Index (BMI).

Messergebnisse können an ein Patientendaten-Managementsystem übertragen oder auf einem Standard-PC-Drucker ausgedruckt werden.

Die Ergebnisse unterstützen den behandelnden Arzt bei folgenden medizinischen Aspekten:

- Überwachung von Wachstumsverläufen und Gewichtsveränderungen
- Bestimmung des Energieverbrauches und der Energiereserven

Die PC-Software seca 101 ist keine Diagnosesoftware.

### <span id="page-2-1"></span>1.2 Funktionsbeschreibung

<span id="page-2-6"></span><span id="page-2-5"></span><span id="page-2-4"></span><span id="page-2-3"></span><span id="page-2-2"></span>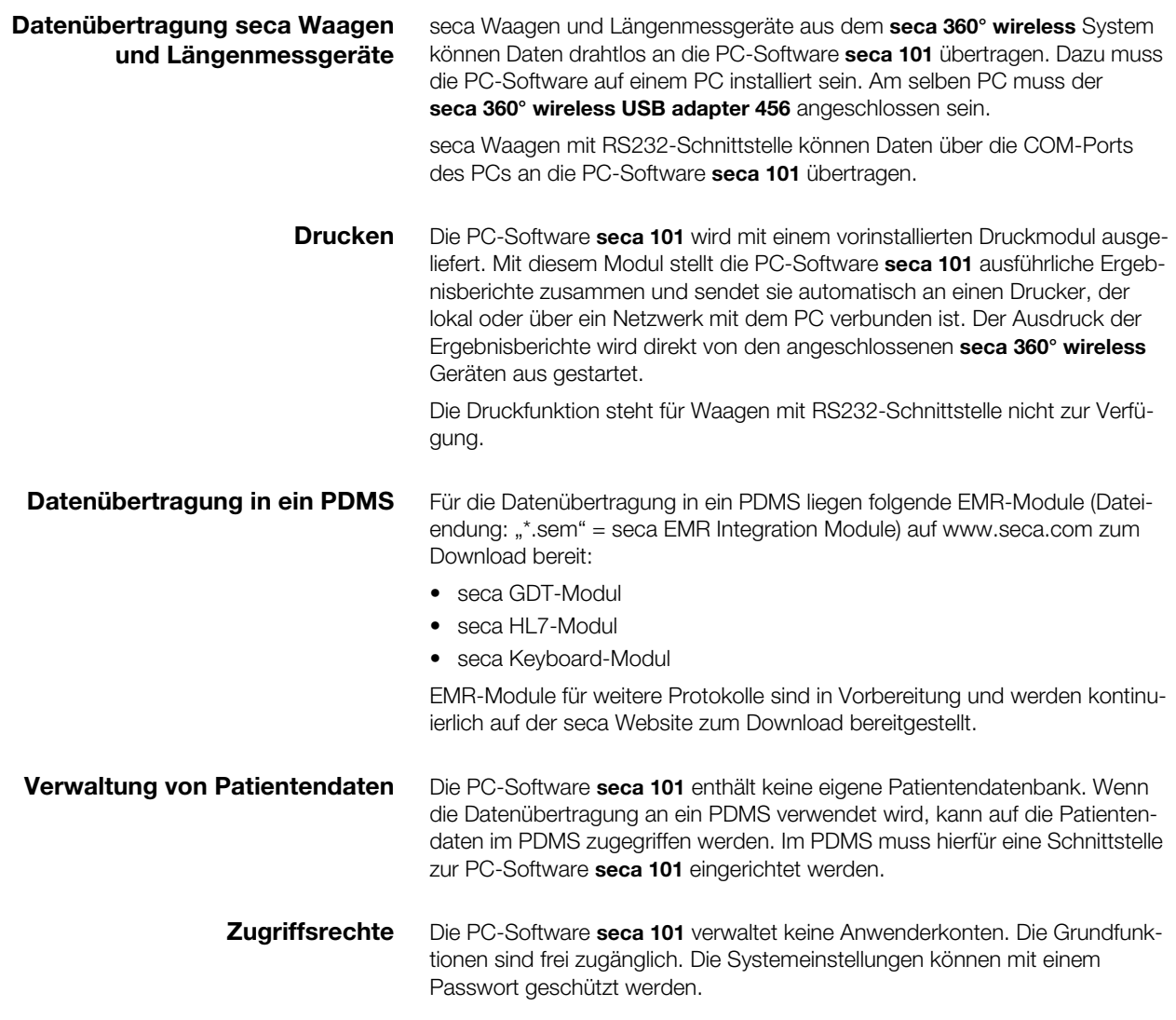

<span id="page-3-1"></span><span id="page-3-0"></span>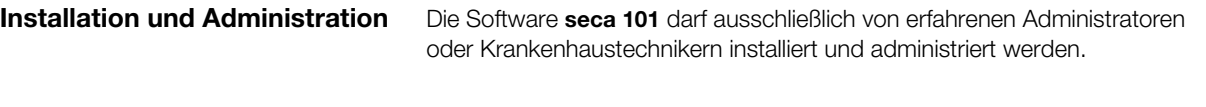

Messbetrieb Die PC-Software seca 101 darf ausschließlich von medizinischem Fachpersonal bedient werden.

### <span id="page-3-3"></span><span id="page-3-2"></span>2. SICHERHEITSINFORMATIONEN

#### <span id="page-3-4"></span>2.1 Sicherheitshinweise in dieser Gebrauchsanweisung

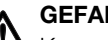

#### GEFAHR!

Kennzeichnet eine außergewöhnlich große Gefahrensituation. Wenn Sie diesen Hinweis nicht beachten, wird es zu schweren irreversiblen oder tödlichen Verletzungen kommen.

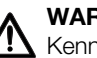

#### WARNUNG!

Kennzeichnet eine außergewöhnlich große Gefahrensituation. Wenn Sie diesen Hinweis nicht beachten, kann es zu schweren irreversiblen oder tödlichen Verletzungen kommen.

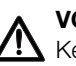

#### VORSICHT!

Kennzeichnet eine Gefahrensituation. Wenn Sie diesen Hinweis nicht beachten, kann es zu leichten bis mittleren Verletzungen kommen.

#### ACHTUNG!

Kennzeichnet eine mögliche Fehlbedienung des Gerätes. Wenn Sie diesen Hinweis nicht beachten, kann es zu Geräteschäden oder zu falschen Messergebnissen kommen.

#### HINWEIS:

Enthält zusätzliche Informationen zur Anwendung dieses Gerätes.

#### <span id="page-3-6"></span><span id="page-3-5"></span>2.2 Grundlegende Sicherheitshinweise

- Umgang mit der Software ► Beachten Sie die Hinweise in dieser Gebrauchsanweisung.
	- ► Bewahren Sie die Gebrauchsanweisung und die darin enthaltene Konformitätserklärung sorgfältig auf.
	- ► Verwenden Sie ausschließlich Waagen und Längenmessgeräte von seca in Verbindung mit der PC-Software seca 101.
	- ► Halten Sie mit HF-Geräten wie z. B. Mobiltelefonen und Fernsehern einen Mindestabstand von ca. 1 Meter ein, um Fehlmessungen oder Störungen bei der Funkübertragung zu vermeiden.

<span id="page-3-7"></span>Umgang mit Messergebnissen A WARNUNG!

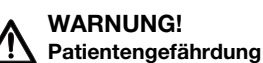

Das PC-Software seca 101 ist keine Diagnosesoftware. Die PC-Software unterstützt den behandelnden Arzt bei der Diagnoseerstellung.

- ► Zur Erstellung einer genauen Diagnose und zur Einleitung von Therapien müssen neben der Anwendung der PC-Software seca 101 gezielte Untersuchungen durch den behandelnden Arzt veranlasst und deren Ergebnisse berücksichtigt werden.
- ► Die Verantwortung für Diagnosen und die daraus abgeleiteten Therapien liegt beim behandelnden Arzt.

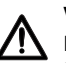

#### VORSICHT! Patientengefährdung

Um Fehlinterpretationen zu vermeiden, dürfen Messergebnisse für medizinische Zwecke ausschließlich in SI-Einheiten (Gewicht: Kilogramm, Länge: Meter) angezeigt und verwendet werden. Einige Geräte und auch diese PC-Software bieten die Möglichkeit, Messergebnisse in anderen Einheiten anzuzeigen. Dies ist lediglich eine Zusatzfunktion.

- ► Verwenden Sie Messergebnisse ausschließlich in SI-Einheiten.
- ► Die Verwendung von Messergebnissen in Nicht-SI-Einheiten liegt allein in der Verantwortung des Anwenders.

#### ACHTUNG!

#### Inkonsistente Messergebnisse

Werden Messergebnisse automatisch übertragen, können sie unvollständig sein oder einem falschen Patienten zugeordnet werden.

- ► Bevor Sie Messwerte, die mit der PC-Software seca 101 erfasst wurden, speichern und weiterverwenden (z. B. in einem Patientendaten-Managementsystem), stellen Sie sicher, dass die Messwerte plausibel sind und der Anzeige auf dem Messgerät entsprechen.
- ► Wenn Messwerte aus der PC-Software seca 101 an ein Patientendaten-Managementsystem übertragen worden sind, stellen Sie vor der Weiterverwendung sicher, dass die Messwerte plausibel und dem richtigen Patienten zugeordnet sind.

## <span id="page-5-0"></span>3. ÜBERSICHT

<span id="page-5-1"></span>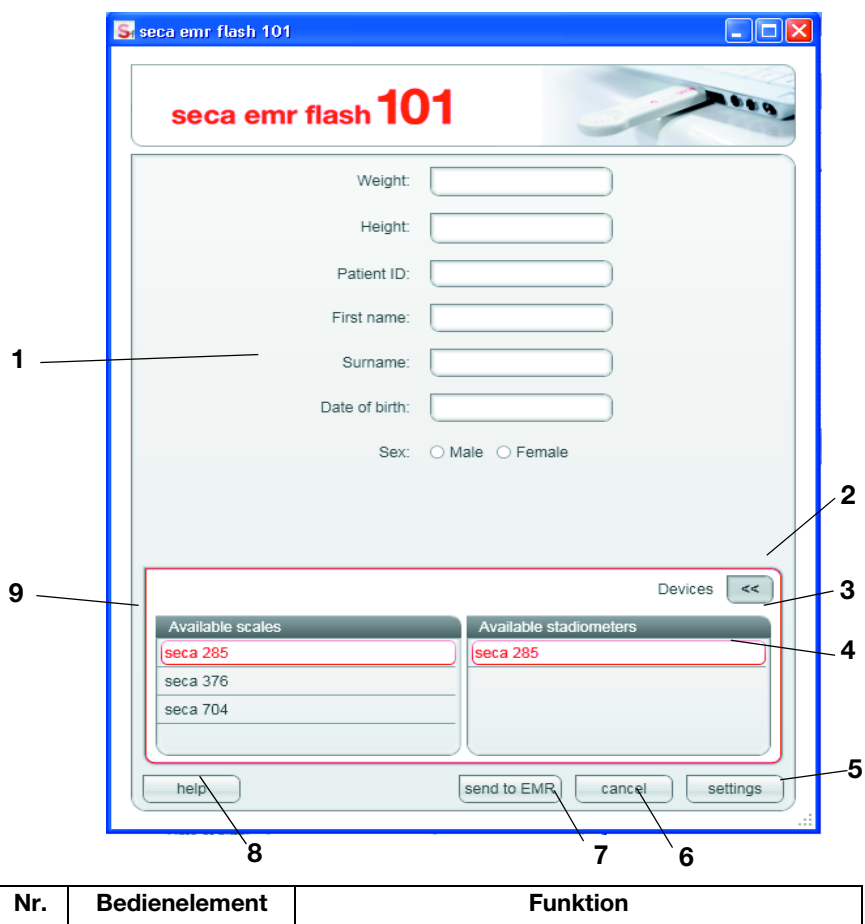

<span id="page-5-9"></span><span id="page-5-8"></span><span id="page-5-7"></span><span id="page-5-6"></span><span id="page-5-5"></span><span id="page-5-4"></span><span id="page-5-3"></span><span id="page-5-2"></span>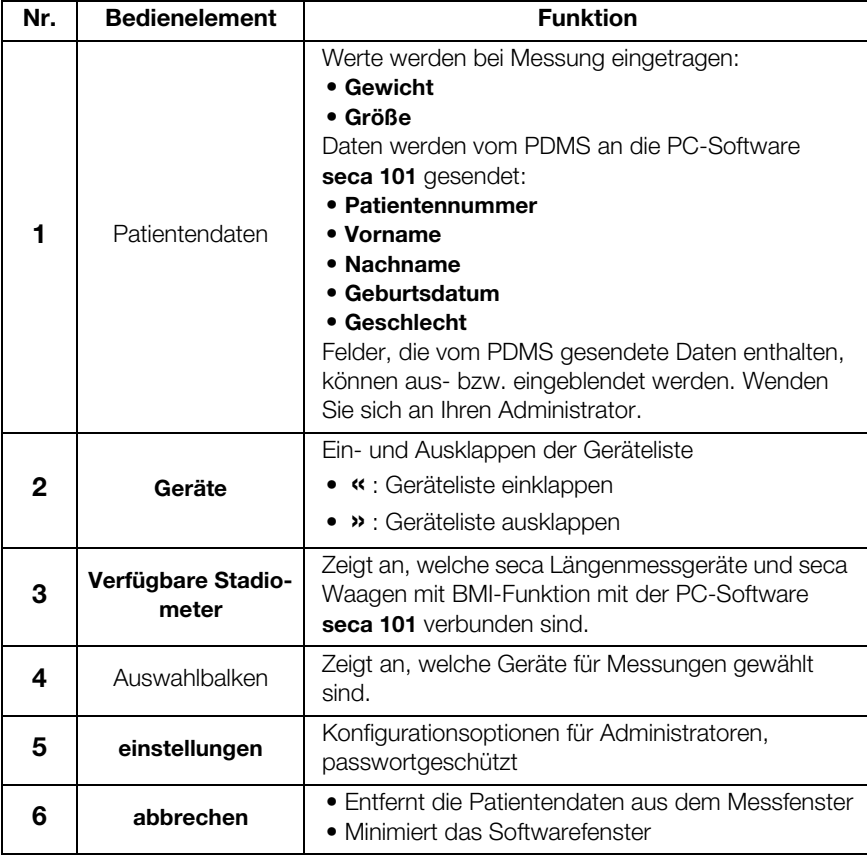

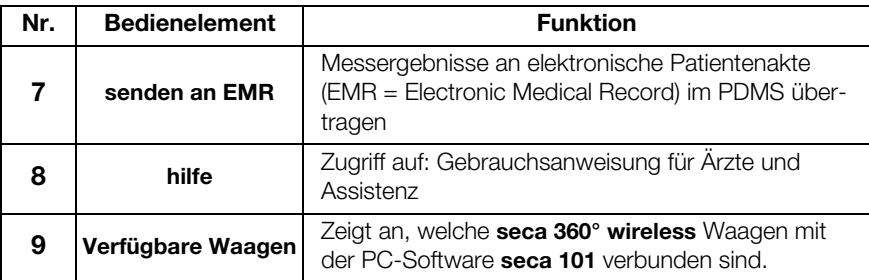

### <span id="page-6-0"></span>3.1 Kennzeichen auf der Verpackung

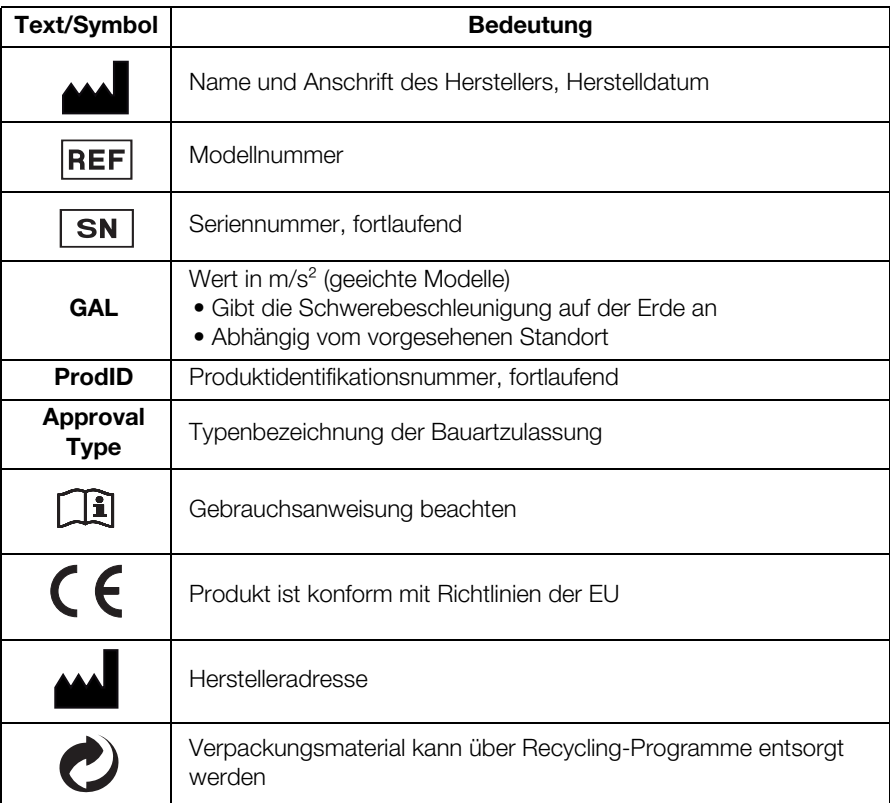

### <span id="page-7-0"></span>4. INSTALLATION

### <span id="page-7-1"></span>4.1 Allgemeines

Die PC-Software seca 101 darf ausschließlich von erfahrenen Administratoren installiert werden.

Informationen zu Konfigurationsoptionen finden Sie im Administratorhandbuch. Bei Fragen und Änderungswünschen wenden Sie sich an Ihren Administrator oder Krankenhaustechniker.

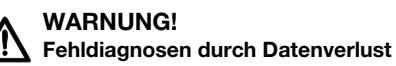

Die unsachgemäße Installation oder unsachgemäße Änderungen an der Installation können zu Datenverlust und in der Folge zu Fehldiagnosen führen.

► Lassen Sie die Installation oder Änderungen an der Installation von einem erfahrenen Administrator oder Krankenhaustechniker durchführen.

#### <span id="page-7-2"></span>4.2 Versionsinformationen abfragen

Sie können sich Versionsinformationen zur installierten PC-Software sowie zum gewählten EMR-Modul anzeigen lassen. Gehen Sie dazu folgendermaßen vor:

- 1. Starten Sie die PC-Software.
- 2. Klicken Sie mit der rechten Maustaste in die Kopfzeile des Softwarefensters.

Ein Kontextmenü erscheint.

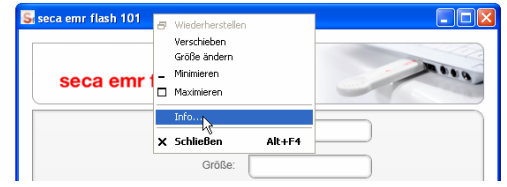

3. Klicken Sie im Kontextmenü auf Info. Die Info-Box erscheint.

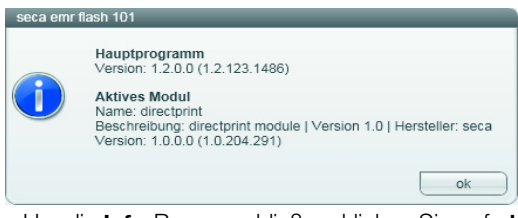

4. Um die Info-Box zu schließen, klicken Sie auf ok.

### <span id="page-8-0"></span>5. BEDIENUNG

### <span id="page-8-2"></span><span id="page-8-1"></span>5.1 PC-Software starten/beenden

<span id="page-8-4"></span><span id="page-8-3"></span>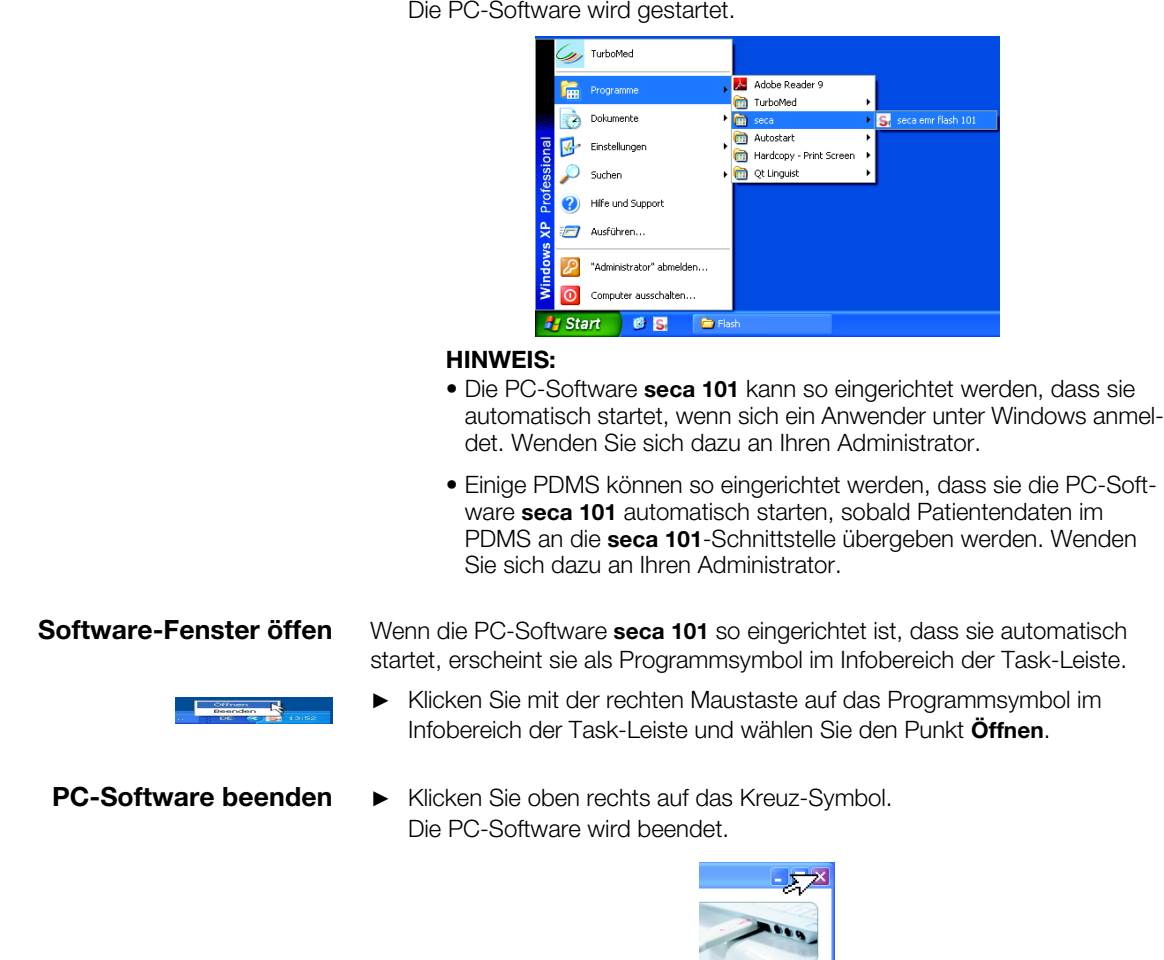

PC-Software starten 
► Klicken Sie auf "start\Programme\seca\seca emr flash 101".

#### <span id="page-9-0"></span>5.2 Messgeräte wählen

1. Klicken Sie in der PC-Software seca 101 neben dem Eintrag Geräte auf das Symbol ».

```
Die Geräteliste wird ausgeklappt.
```
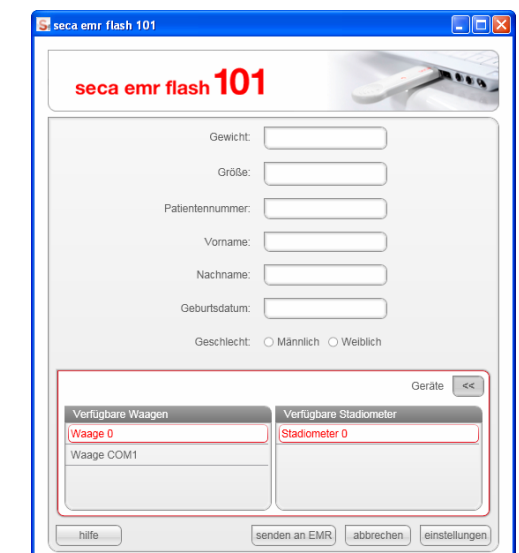

2. Klicken Sie die gewünschten Geräte an.

#### HINWEIS:

- Bei Messgeräten, die sowohl im Feld Verfügbare Waagen als auch im Feld Verfügbare Stadiometer erscheinen, handelt es sich um seca Waagen mit BMI-Funktion oder um seca Messstationen.
- Wenn Sie von einem Messgerät Gewicht und Größe empfangen wollen, klicken Sie das Gerät sowohl im Feld Verfügbare Waagen als auch im Feld Verfügbare Stadiometer an.
- 3. Klicken Sie auf das Symbol «.
	- Die Geräteliste wird eingeklappt.

#### HINWEIS:

Sie können die Geräteliste nicht bearbeiten. Wenn Geräte hinzugefügt oder entfernt werden sollen, wenden Sie sich an Ihren Administrator.

- 4. Führen Sie den Messvorgang durch, wie für das verwendete EMR-Modul zutreffend:
	- – ["Messergebnisse drucken \(seca directprint\)" ab Seite 11](#page-10-0)
	- – ["Messergebnisse an ein PDMS übertragen" ab Seite 12](#page-11-0)
	- – ["Messergebnisse mit Cursor in ein PDMS einfügen" ab Seite 14](#page-13-0)

#### HINWEIS:

Die Information, welches EMR-Modul Ihr System verwendet, finden Sie im Feld Selected module der Info-Box [\(siehe "Versionsinformatio](#page-7-2)[nen abfragen" auf Seite 8](#page-7-2)).

#### <span id="page-10-0"></span>5.3 Messergebnisse drucken (seca directprint)

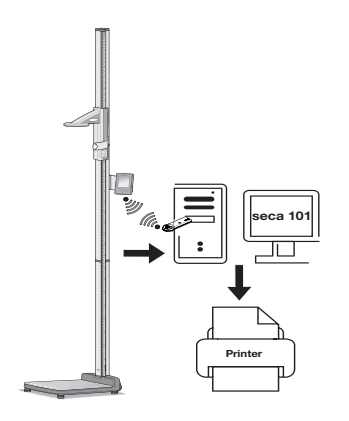

#### HINWEIS:

Die seca directprint Funktion steht für Geräte mit RS232-Schnittstelle nicht zur Verfügung.

Messergebnisse können nach der Messung sowohl per seca directprint Funktion gedruckt als auch in ein PDMS übertragen werden.

- 1. Stellen Sie sicher, dass der seca 360° wireless USB adapter 456 in einem USB-Port des PCs steckt und die LED auf dem USB-Adapter rot leuchtet.
- 2. Stellen Sie sicher, dass alle Messgeräte eingeschaltet sind, die Sie in der PC-Software seca 101 gewählt haben (siehe "Messgeräte wählen" auf [Seite 10\)](#page-9-0).

#### ACHTUNG!

#### Fehlmessung bei falscher Gerätewahl

Bei falscher Gerätewahl kann es vorkommen, dass Messergebnisse einem falschen Patienten zugeordnet oder keine Messwerte empfangen werden.

- ► Stellen Sie anhand der Gerätebenennung sicher, dass Sie die korrekten Geräte gewählt haben.
- 3. Führen Sie mit dem Patienten die Messung(en) durch.
- 4. Drücken Sie an den Messgeräten die Taste print (bei Doppelbelegung der Taste: langer Tastendruck).

Die Messwerte werden an die PC-Software seca 101 übertragen.

Der Ausdruck des Ergebnisberichtes am voreingestellten PC-Drucker startet automatisch.

5. Um die Messergebnisse an ein PDMS zu übertragen, drücken Sie an den Messgeräten die Taste send (bei Doppelbelegung der Taste: kurzer Tastendruck).

Die Messwerte werden an die PC-Software seca 101 übertragen.

#### ACHTUNG!

#### **Datenverlust**

Wenn ca. 10 Minuten lang keine Eingabe erfolgt, werden Teilergebnisse verworfen.

► Führen Sie Gewichts- und Größenmessungen für einen Patienten unmittelbar hintereinander durch.

#### HINWEIS:

Unabhängig von den Einstellungen an den Messgeräten, werden Messwerte entsprechend den in der PC-Software seca 101 voreingestellten Einheiten dargestellt.

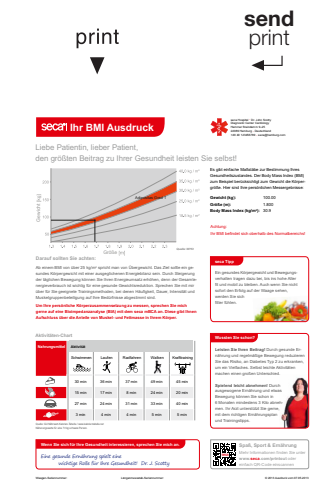

### <span id="page-11-0"></span>5.4 Messergebnisse an ein PDMS übertragen

<span id="page-11-2"></span><span id="page-11-1"></span>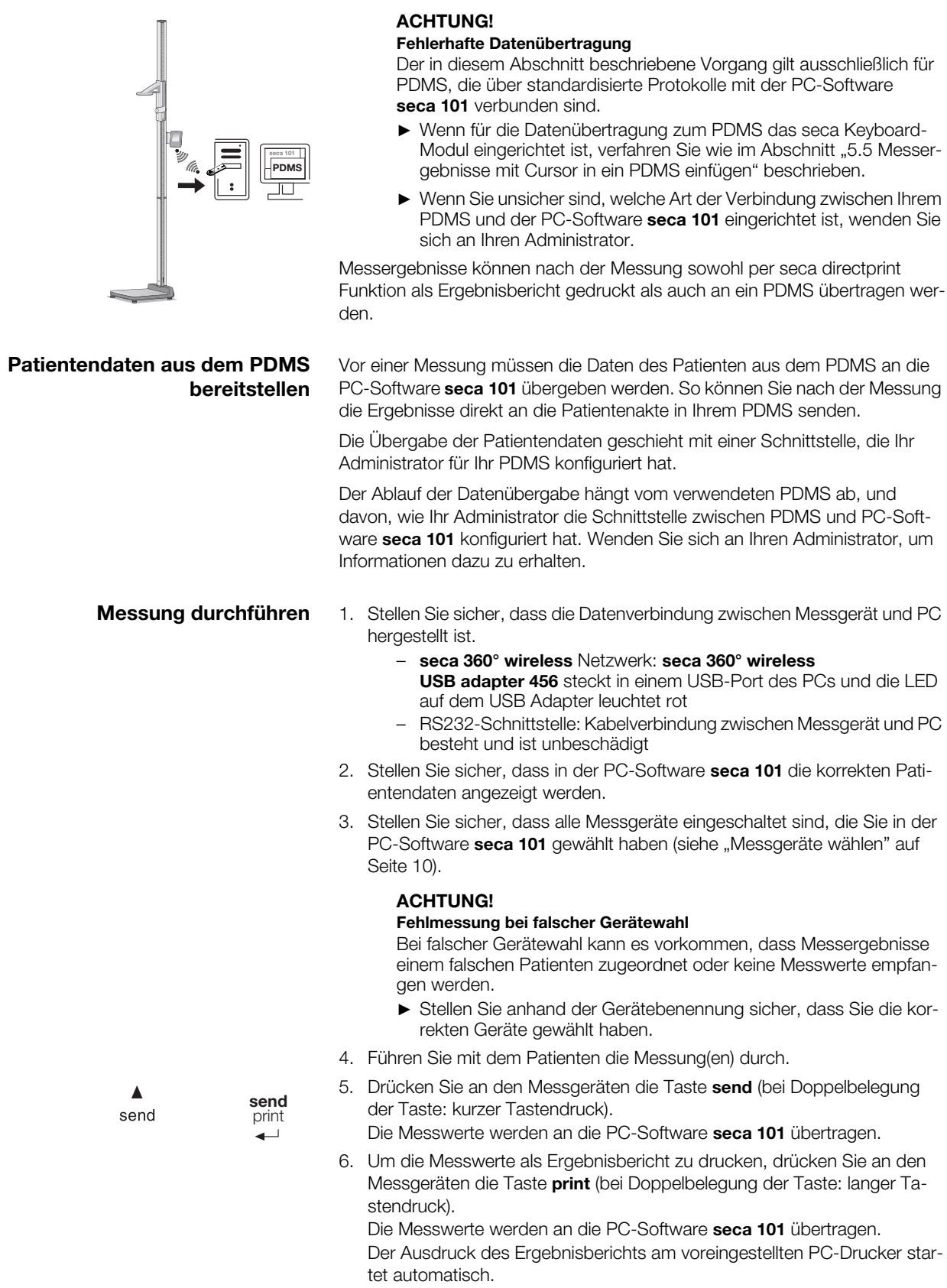

### **ACHTUNG!**

**Datenverlust** 

Wenn ca. 10 Minuten lang keine Eingabe erfolgt, werden Teilergebnisse verworfen.

► Führen Sie Gewichts- und Größenmessungen für einen Patienten unmittelbar hintereinander durch.

#### HINWEIS:

Bei seca 360° wireless Geräten mit aktivierter Autosend-Funktion werden die Messwerte automatisch an die PC-Software übertragen, sobald ein Hold-Wert vorliegt.

7. Stellen Sie sicher, dass die gemessenen Werte im Feld Gewicht bzw. Größe der PC-Software angezeigt werden:

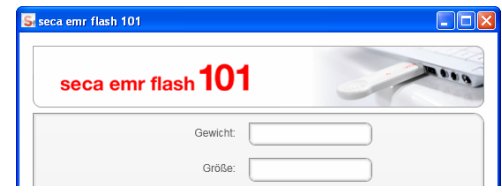

#### HINWEIS:

- Wenn Sie sich unsicher sind, ob bei Ihren seca 360° wireless Geräten die automatische Datenübertragung aktiviert ist, wenden Sie sich an Ihren Administrator.
- Unabhängig von der Einstellung an den Messgeräten, werden Messwerte in den in der PC-Software voreingestellten Einheiten dargestellt.

#### <span id="page-12-0"></span>Messergebnisse speichern 1. Klicken Sie auf senden an EMR.

Die Messergebnisse werden an die Patientenakte im PDMS übertragen.

2. Stellen Sie im PDMS sicher, dass die Messwerte korrekt übertragen und der richtigen Patientenakte zugeordnet wurden.

#### HINWEIS:

- Einige PDMS können so eingerichtet werden, dass die Messwerte bei Übertragung über die Schnittstelle sofort an das PDMS gesendet werden, ohne das Hauptfenster der PC-Software seca 101 anzuzeigen (Autosend an PDMS / Bedienoberfläche unterdrücken).
- Bei Fragen zum Umgang mit dem in Ihrer Institution verwendeten PDMS, wenden Sie sich an Ihren Administrator.

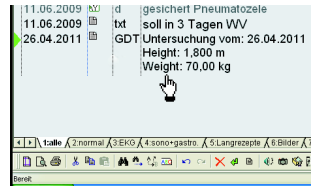

Mit dem seca Keyboard-Modul können Sie Messergebnisse in eine beliebige Zielsoftware übertragen, z. B. in Textverabeitungsprogramme oder in PDMS, die keine gängigen Übertragungsprotokolle unterstützen.

Messergebnisse können nach der Messung sowohl mit der seca directprint Funktion als Ergebnisbericht gedruckt als auch in ein PDMS übertragen werden.

#### Achtung!

#### Fehlfunktion der Software im Messbetrieb

Übertragene Daten werden in Tastatureingaben umgewandelt. Deshalb kann es im Messbetrieb zu unerwartetem Verhalten der PC-Software seca 101 oder der Zielsoftware kommen.

- ► Stellen Sie sicher, dass zu Beginn einer Messung die Zielsoftware das aktive Fenster ist, nicht die PC-Software seca 101.
- ► Drücken Sie bei aktiviertem seca Keyboard-Modul niemals die Taste senden an EMR.
- ► Wenn Sie unsicher sind, welche Art der Verbindung zwischen Ihrer Zielsoftware und der PC-Software seca 101 eingerichtet ist, wenden Sie sich an Ihren Administrator.

#### HINWEIS:

Das seca Keyboard-Modul steht für Geräte mit RS232-Schnittstelle nicht zur Verfügung.

- 1. Stellen Sie sicher, dass der seca 360° wireless USB adapter 456 in einem USB-Port des PCs steckt und die LED auf dem USB-Adapter rot leuchtet.
- 2. Stellen Sie sicher, dass alle Messgeräte eingeschaltet sind, die Sie in der PC-Software seca 101 gewählt haben (siehe "Messgeräte wählen" auf [Seite 10\)](#page-9-0).

#### **ACHTUNG!**

#### Fehlmessung bei falscher Gerätewahl

Bei falscher Gerätewahl kann es vorkommen, dass Messergebnisse einem falschen Patienten zugeordnet oder keine Messwerte empfangen werden.

- ► Stellen Sie anhand der Gerätebenennung sicher, dass Sie die korrekten Geräte gewählt haben.
- 3. Führen Sie mit dem Patienten die Messung(en) durch.
- 4. Drücken Sie an den Messgeräten die Taste send (bei Doppelbelegung der Taste: kurzer Tastendruck).

Die Messwerte werden direkt an die Zielsoftware weitergeleitet. Die Messwerte werden nicht im Softwarefenster der PC-Software seca 101 angezeigt.

5. Um die Messwerte als Ergebnisbericht zu drucken, drücken Sie an den Messgeräten die Taste print (bei Doppelbelegung der Taste: langer Tastendruck).

Die Messwerte werden an die PC-Software seca 101 übertragen.

Der Ausdruck des Ergebnisberichts am voreingestellten PC-Drucker startet automatisch.

#### **ACHTUNG!**

#### **Datenverlust**

Wenn ca. 10 Minuten lang keine Eingabe erfolgt, werden Teilergebnisse verworfen.

► Führen Sie Gewichts- und Größenmessungen für einen Patienten unmittelbar hintereinander durch.

<span id="page-13-0"></span>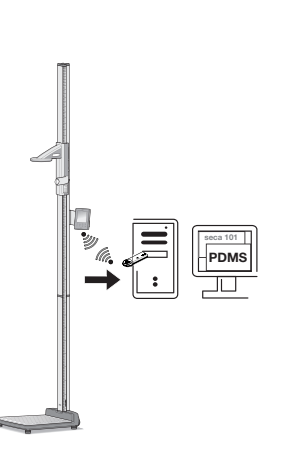

**send** print

◢

send

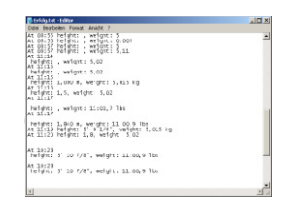

6. Stellen Sie in der Zielsoftware sicher, dass die Messwerte korrekt übertragen und der richtigen Patientenakte zugeordnet wurden.

#### HINWEIS:

Unabhängig von den Einstellungen an den Messgeräten, werden Messwerte entsprechend den in der PC-Software voreingestellten Einheiten dargestellt.

#### <span id="page-14-1"></span><span id="page-14-0"></span>5.6 Im Softwarefenster arbeiten

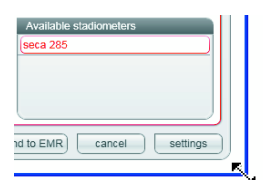

- Fenstergröße einstellen Wie von anderen grafischen Programmoberflächen gewohnt, können Sie auch für die PC-Software seca 101 die Fenstergröße einstellen. Gehen Sie folgendermaßen vor:
	- ► Um die Größe des Fensters individuell einzustellen, "ziehen" Sie an einer Ecke des Softwarefensters.

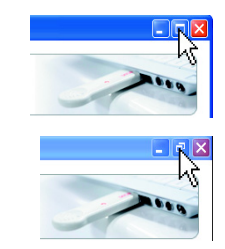

- ► Um das Softwarefenster auf Bildschirmgröße zu vergrößern, klicken Sie auf das Maximieren-Symbol.
- ► Um das Softwarefenster auf die individuell eingestellte Fenstergröße zu verkleinern, klicken Sie auf das Verkleinern-Symbol.

<span id="page-15-0"></span>In verkleinertem Fenster navigieren Wenn Sie das Softwarefenster stark verkleinert haben, werden nicht mehr alle Patientendaten im Softwarefenster dargestellt. Statt dessen wird ein Scroll-Balken angezeigt. Um alle Patientendaten anzusehen, gehen Sie folgendermaßen vor:

> ► Verschieben Sie die Mittelmarkierung des Scroll-Balkens nach links oder rechts.

Die Patientendaten erscheinen entsprechend der Bewegungsrichtung.

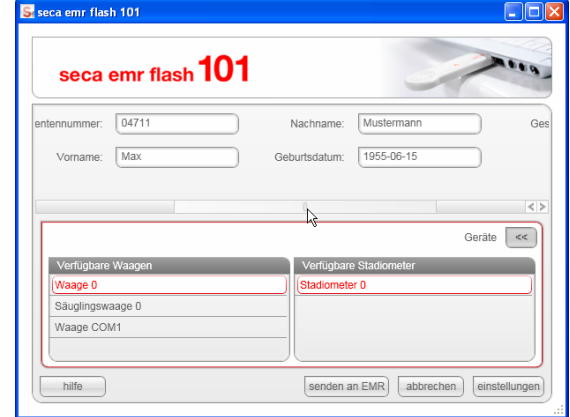

► Klicken Sie auf eine der Pfeiltasten des Scroll-Balkens. Die Patientendaten erscheinen entsprechend der Pfeilrichtung.

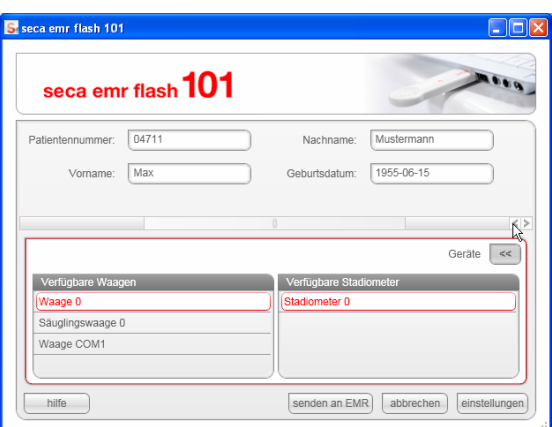

#### Fenster minimieren/ wiederherstellen

<span id="page-15-1"></span>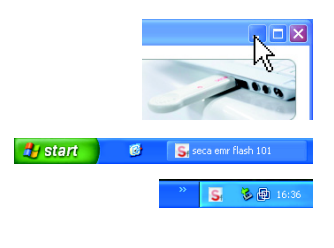

**Company** S seca emr flash

 $H_1$  start

Wenn das Softwarefenster geschlossen werden soll, ohne die PC-Software zu beenden, gehen Sie folgendermaßen vor:

Je nach Voreinstellung durch den Administrator verhält sich die PC-Software unterschiedlich:

► Klicken Sie auf das Minimieren-Symbol.

- Die PC-Software erscheint als Schaltfläche in der Task-Leiste
- Die PC-Software erscheint als Programmsymbol im Infobereich der Task-Leiste

Um das Softwarefenster wiederherzustellen, gehen Sie je nach Voreinstellung folgendermaßen vor:

- ► Klicken Sie auf die Schaltfläche in der Task-Leiste.
- ► Klicken Sie mit der rechten Maustaste auf das Programmsymbol im Infobereich der Task-Leiste und wählen Sie den Punkt Öffnen.

<span id="page-16-0"></span>Daten editieren Wie von anderen grafischen Programmoberflächen gewohnt, können Sie auch in der PC-Software seca 101 Einträge editieren. Gehen Sie folgendermaßen vor:

- ► Ergänzen Sie Daten manuell.
- Markieren Sie Daten und verwenden Sie die Funktionen Ausschneiden, Kopieren und Einfügen.

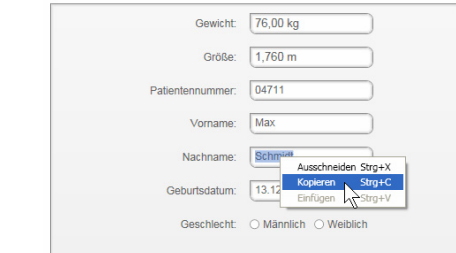

#### HINWEIS:

- Die Funktionen Ausschneiden, Kopieren und Einfügen sind als Kontext-Menü über einen Klick mit der rechten Maustaste zugänglich.
- Wenn die PC-Software seca 101 Messwerte empfangen hat, können die Eintragsfelder für Gewicht und Körpergröße nicht mehr editiert werden.

### <span id="page-16-1"></span>6. GEWÄHRLEISTUNG

Bitte beachten Sie, dass für diese Software Gewährleistungsbeschränkungen gelten, die sich u.a. aus der Lizenz ergeben können. Die Gewährleistungsbeschränkungen sind abrufbar unter www.seca.com.

### <span id="page-16-2"></span>7. KONFORMITÄTSERKLÄRUNG

 $\epsilon$ 

 $\epsilon$ 

Hiermit erklärt die seca gmbh & co. kg, dass das Produkt den Bestimmungen der anwendbaren europäischen Richtlinien und Verordnungen entspricht. Die vollständige Konformitätserklärung finden Sie unter: www.seca.com.

## **Medical Measuring** Systems and Scales since 1840

seca gmbh & co. kg Hammer Steindamm 3-25 22089 Hamburg · Germany Telephone +49 40 20 00 00 0 Fax +49 40 20 00 00 50 info@seca.com

seca operates worldwide with headquarters in Germany and branches in:

**Seca** france

**seca** united kingdom

- **seca** north america
- **seca** schweiz
- **seca** zhong guo
- **seca** nihon
- **Seca** mexico
- **seca** austria
- **seca** polska
- **seca** middle east
- **seca** brasil
- **Seca** suomi
- seca américa latina
- **seca** asia pacific
- and with exclusive partners in
- more than 110 countries.

All contact data under www.seca.com

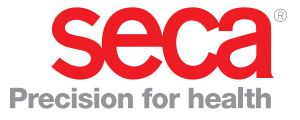